# MITSUBISHI Electric Corporation MELSEC FX Series

# Ethernet Driver

# MC Protocol 1E

지원 버전 TOP Design Studio V1.3.0 이상

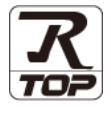

### **CONTENTS**

본 사 ㈜M2I의 "Touch Operation Panel(M2I TOP) Series"를 사용해주시 는 고객님께 감사 드립니다. 본 매뉴얼을 읽고 "TOP–외부장치"의 접속 방법 및 절차를 숙지해 주십시오.

1. 시스템 구성 [2 페이지](#page-1-0)

접속에 필요한 기기, 각 기기의 설정, 케이블, 구성 가능한 시스 템에 대해 설명합니다..

- 2. 외부 장치 선택 3 [페이지](#page-2-0) TOP 기종과 외부 장치를 선택합니다.
- 3. TOP 통신 설정 4 [페이지](#page-3-0)
	-

TOP의 통신 설정 방법에 대해서 설명합니다.

4. 외부 장치 설정 10 [페이지](#page-9-0)

외부 장치의 통신 설정 방법에 대해서 설명합니다.

#### 5. 지원 어드레스 [15 페이지](#page-14-0)

본 절을 참조하여 외부 장치와 통신 가능한 어드레스를 확인하 십시오.

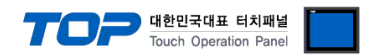

# <span id="page-1-0"></span>1. 시스템 구성

TOP와 "MITSUBISHI Electric Corporation - MELSEC FX Series Ethernet (MC Protocol 1E)"의 시스템 구성은 아래와 같습니다.

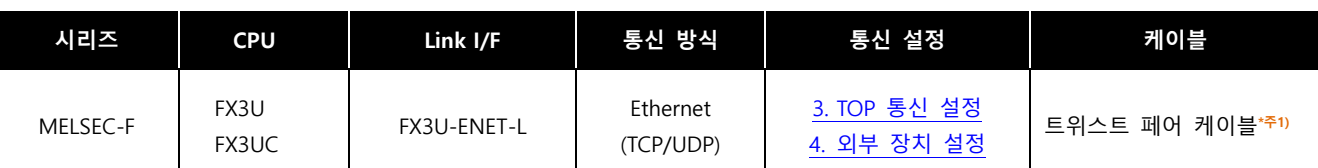

\*주1) 트위스트 페어 케이블

- STP(실드 트위스트 페어 케이블) 혹은 UTP(비실드 트위스트 페어 케이블) 카테고리 3, 4, 5 를 의미합니다.

- 네트워크 구성에 따라 허브, 트랜시버 등의 구성기기에 접속 가능하며 이 경우 다이렉트 케이블을 사용 하십시오.

■ 연결 가능 구성

ㆍ1 : 1 연결(TOP 1 대와 외부 장치 1 대) 연결

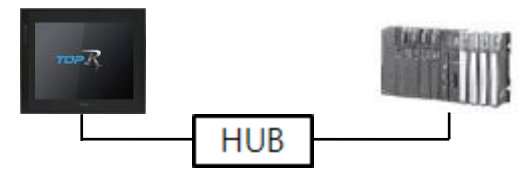

ㆍ1 : N (TOP 1 대와 외부 장치 N 대) 연결

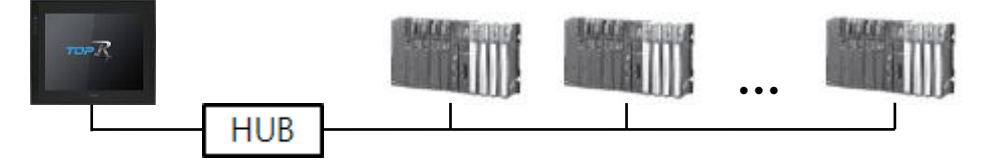

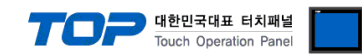

# <span id="page-2-0"></span>2. 외부 장치 선택

■ TOP 모델 및 포트 선택 후 외부 장치를 선택합니다.

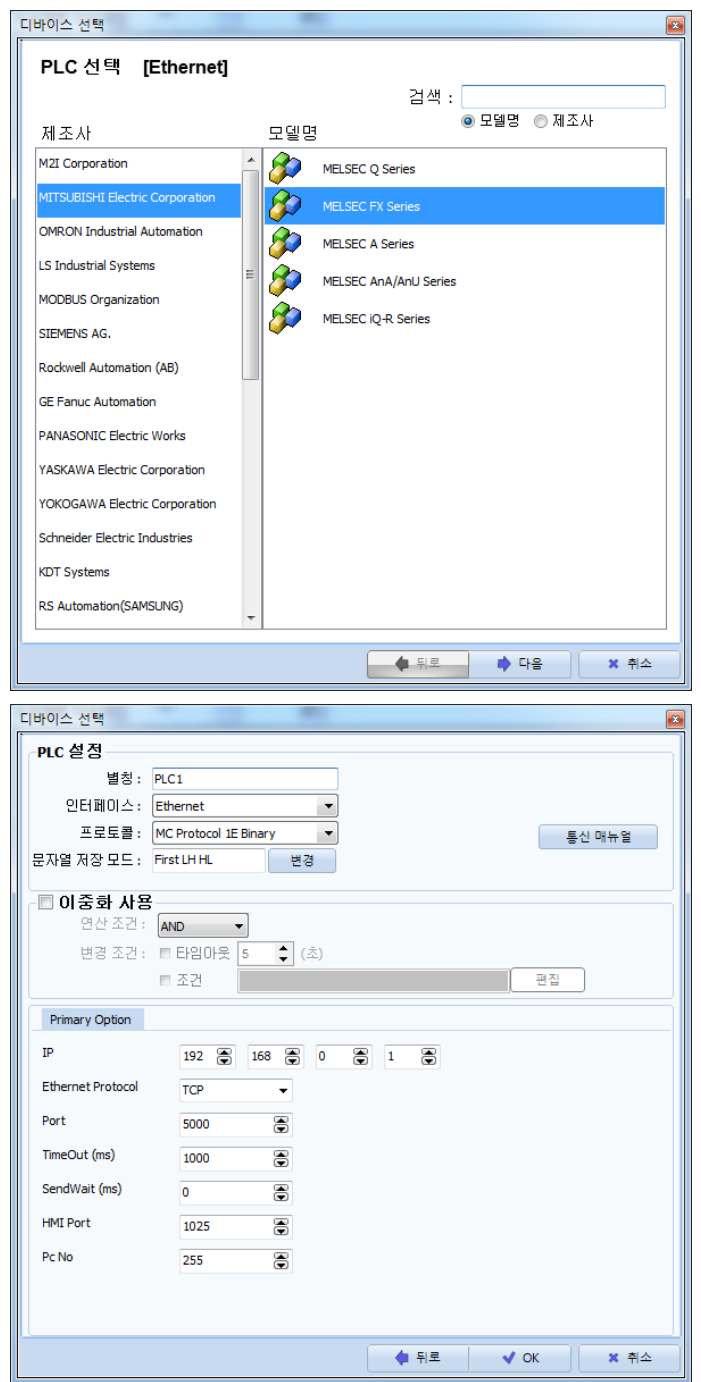

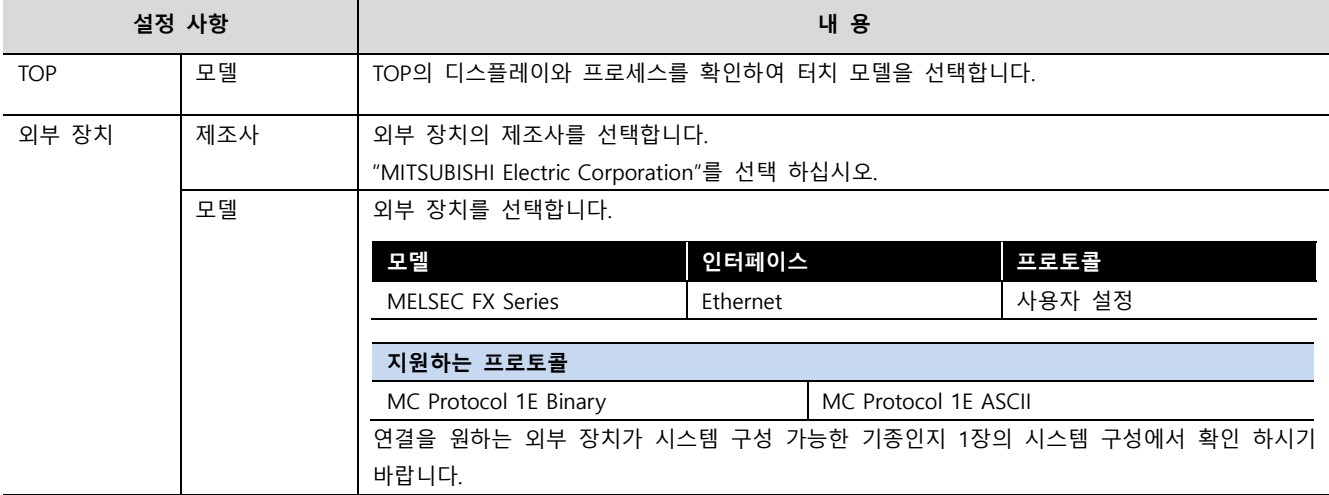

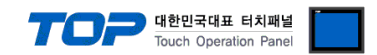

### <span id="page-3-0"></span>3. TOP 통신 설정

통신 설정은 TOP Design Studio 혹은 TOP 메인 메뉴에서 설정 가능 합니다. 통신 설정은 외부 장치와 동일하게 설정해야 합니다.

#### 3.1 TOP Design Studio 에서 통신 설정

#### (1) 통신 인터페이스 설정

- [ 프로젝트 > 프로젝트 속성 > TOP 설정 ] → [ 프로젝트 옵션 > "HMI 설정 사용" 체크 > 편집 > 이더넷 ]
	- TOP 통신 인터페이스를 TOP Design Studio에서 설정합니다.

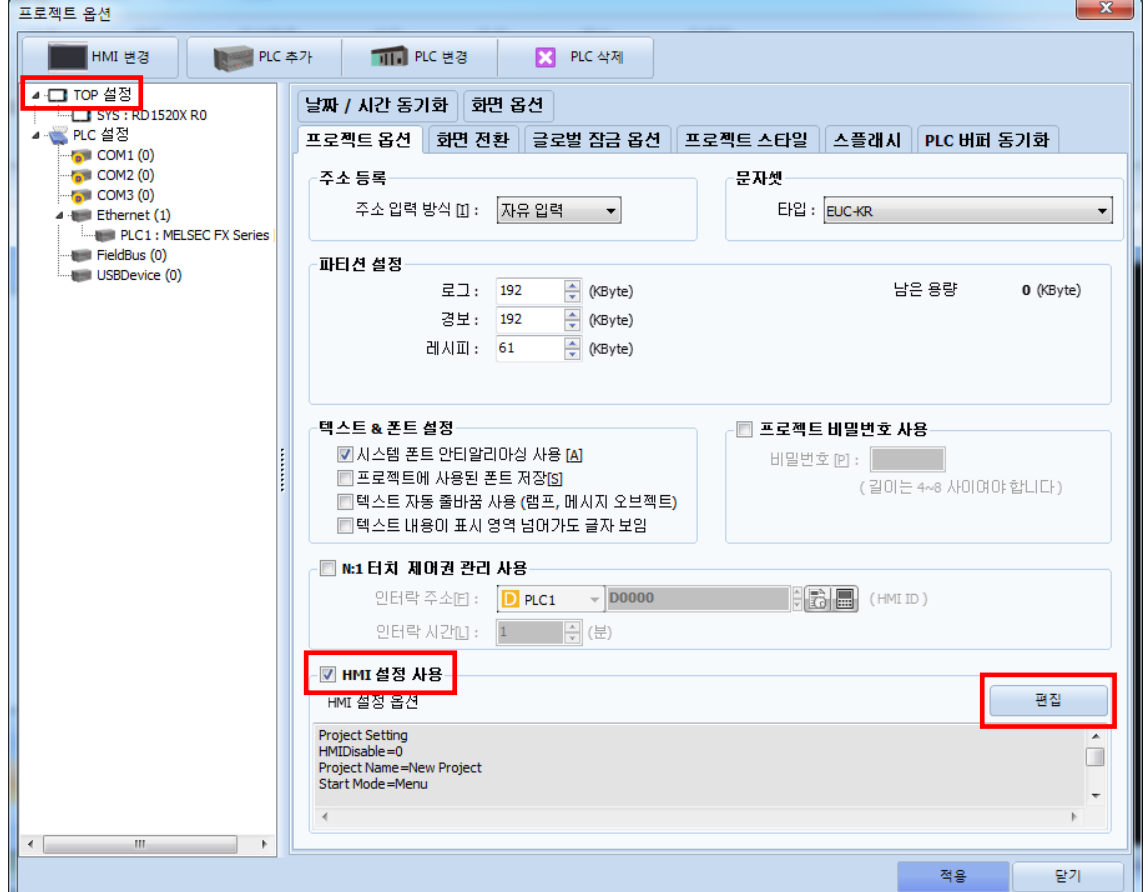

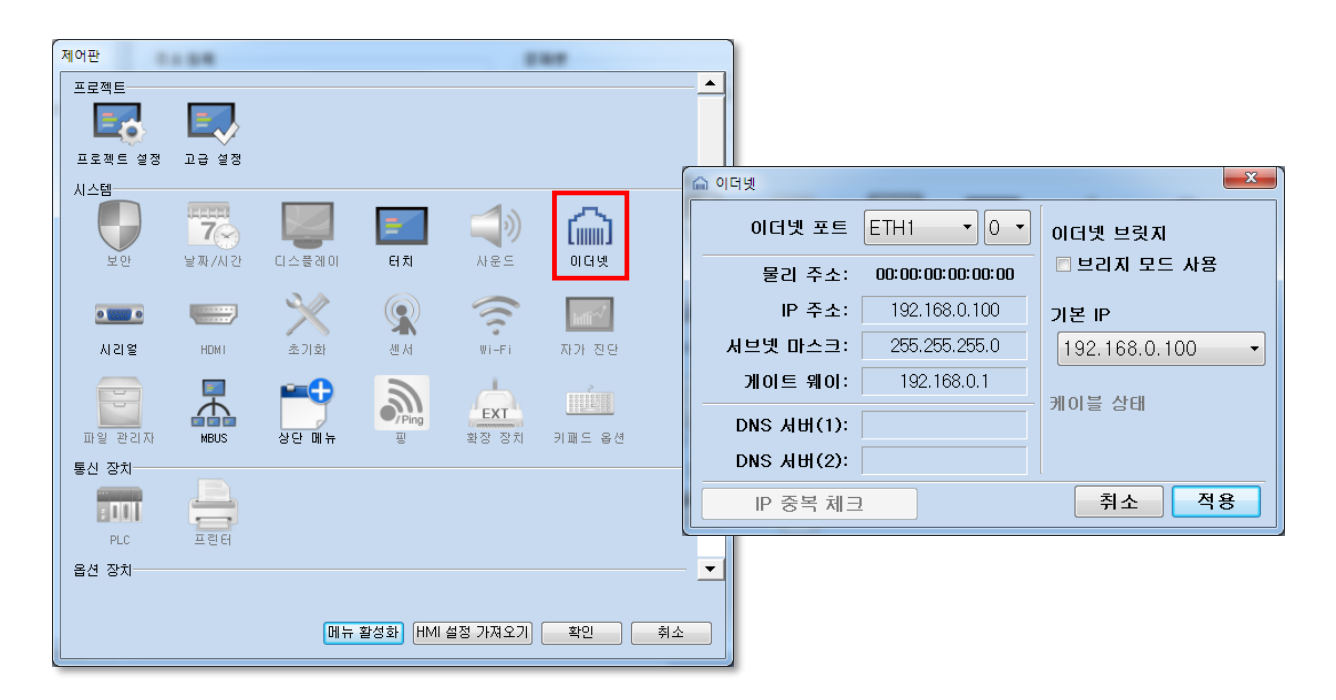

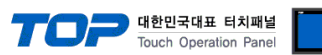

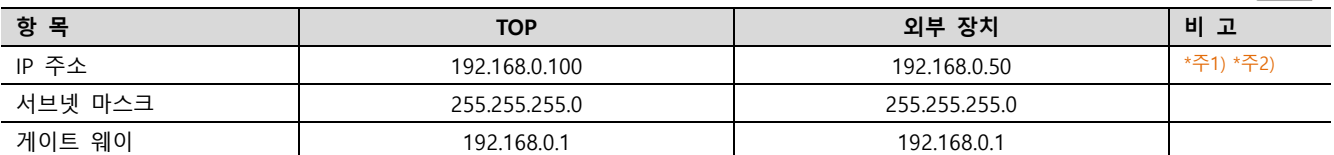

※ 위의 설정 내용은 본 사에서 권장하는 예제입니다.

\*주1) TOP와 외부 장치의 네트워크 주소 (IP 앞 세자리 192.168.0.0)는 일치해야 합니다.

\*주2) 동일 네트워크 상에서 중복된 IP 주소를 사용하지 마십시오.

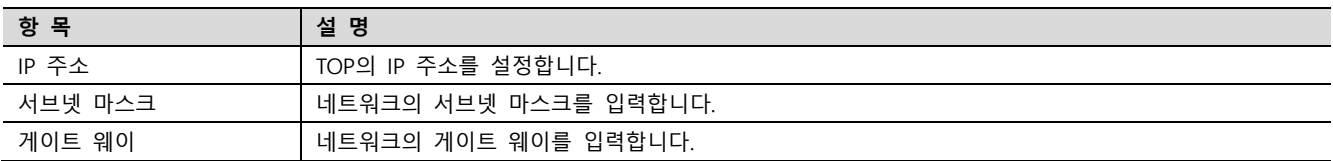

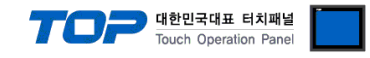

#### (2) 통신 옵션 설정

■ [ 프로젝트 > 프로젝트 속성 > PLC 설정 > ETHERNET > "PLC1 : MELSEC-FX Series"]

– MELSEC FX Series Ethernet (MC Protocol 1E) 통신 드라이버의 옵션을 TOP Design Studio에서 설정합니다.

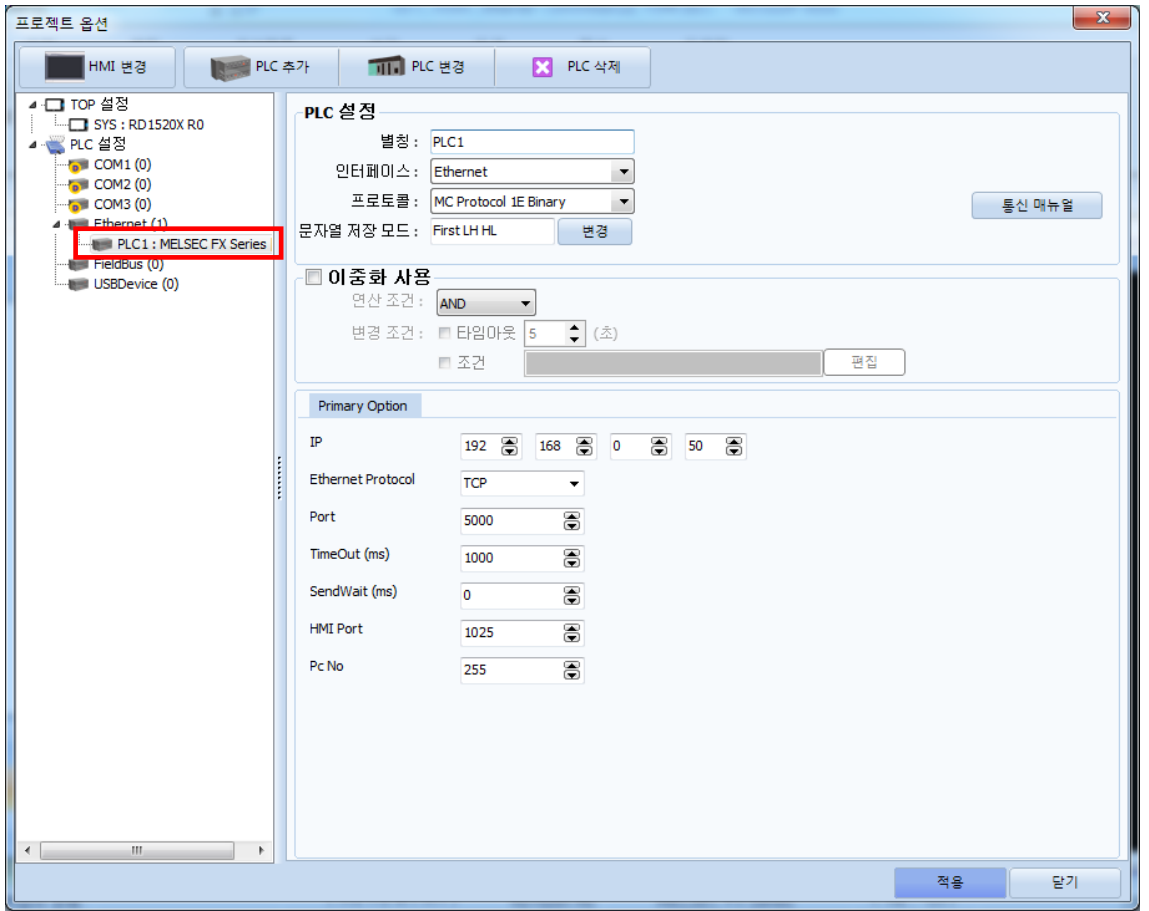

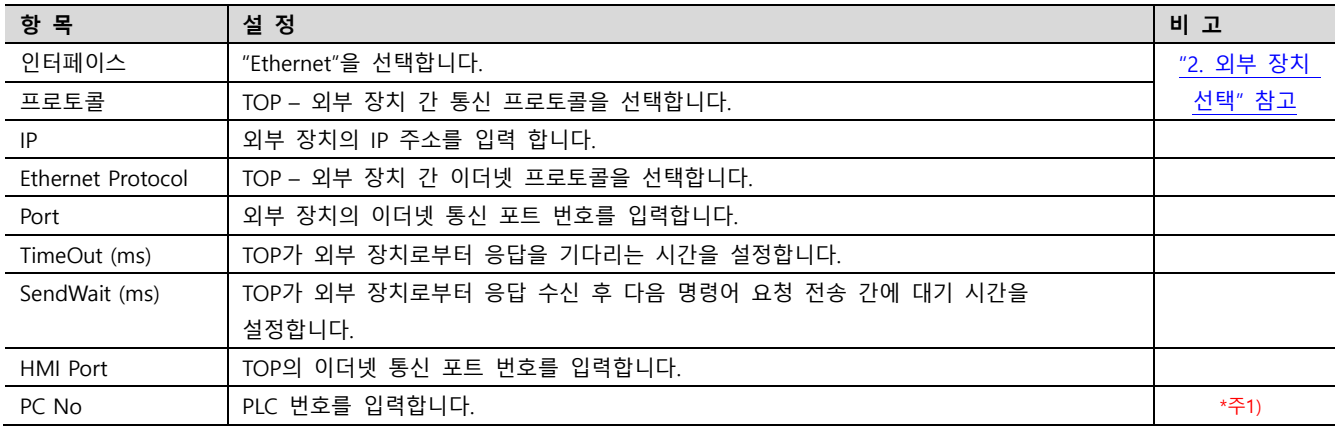

\*주1) PLC 번호는 CC-Link IE 컨트롤러 네트워크, CC-Link IE 필드 네트워크, MELSECNET/H, MELSECNET/10 네트워크 상의 어느 PLC와 연결 할 것인지 식별하는 번호입니다. 초기 값은 255(dec)이며 멀티 CPU 구성 시 255 또는 0~64의 범위 내에서 지정합니다.

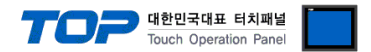

#### 3.2 TOP 에서 통신 설정

※ "3.1 TOP Design Studio 에서 통신 설정" 항목의 "HMI 설정 사용"을 체크 하지 않은 경우의 설정 방법입니다.

■ TOP 화면 상단을 터치하여 아래로 드래그 합니다. 팝업 창의 "EXIT"를 터치하여 메인 화면으로 이동합니다.

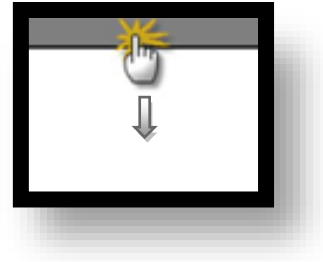

(1) 통신 인터페이스 설정

■ [ 메인 화면 > 제어판 > 이더넷 ]

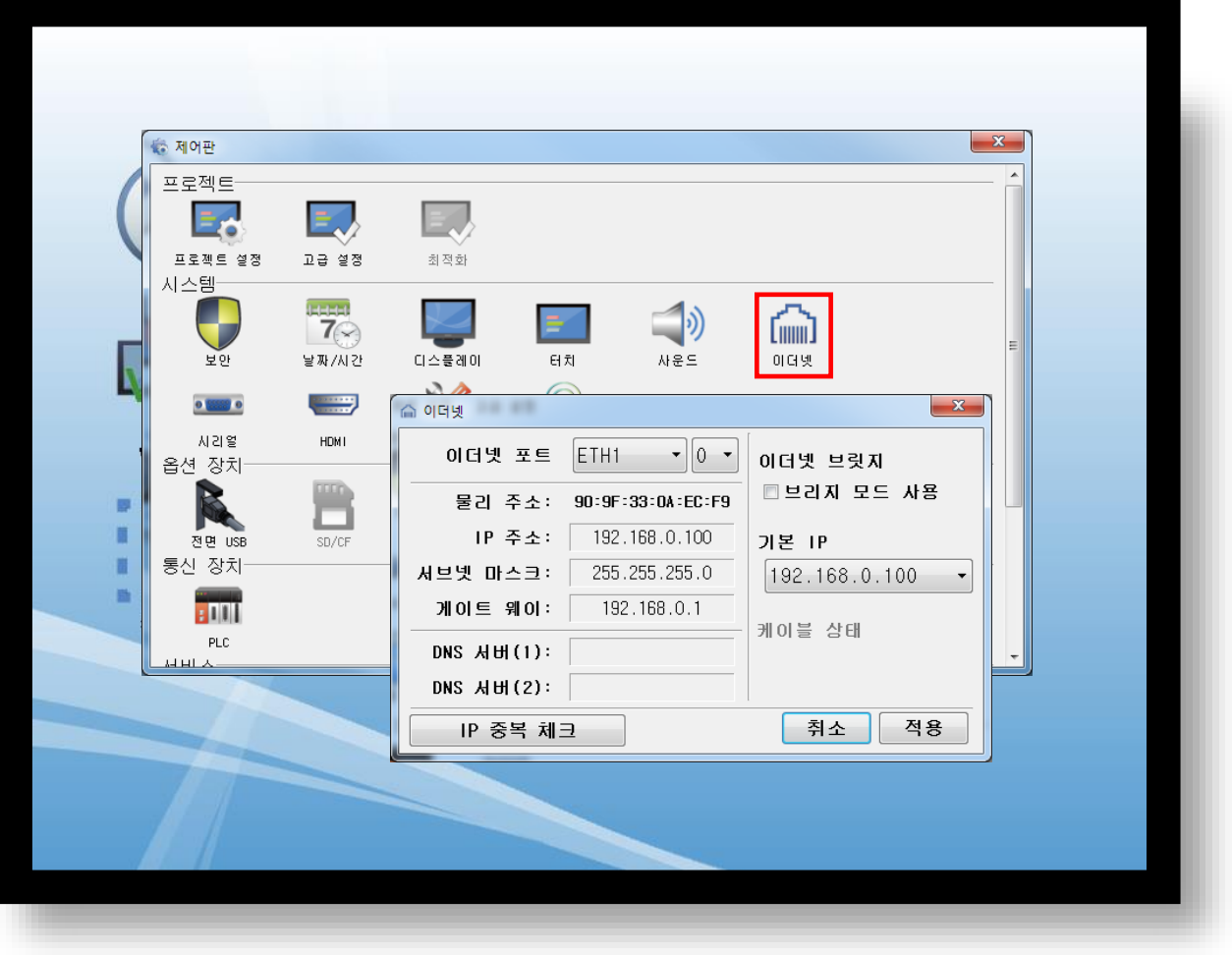

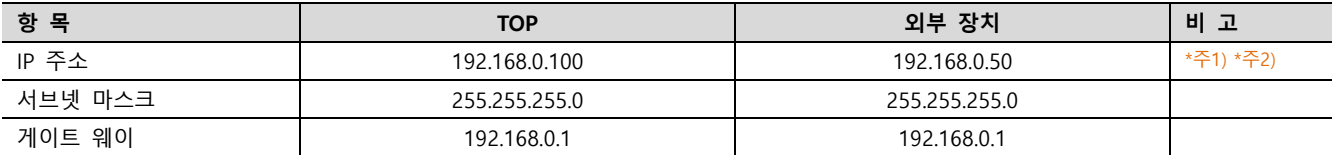

※ 위의 설정 내용은 본 사에서 권장하는 예제입니다.

\*주1) TOP와 외부 장치의 네트워크 주소 (IP 앞 세자리 192.168.0.0)는 일치해야 합니다.

\*주2) 동일 네트워크 상에서 중복된 IP 주소를 사용하지 마십시오.

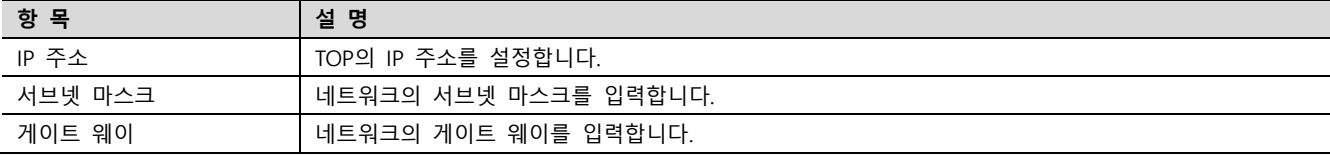

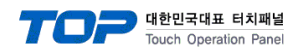

(2) 통신 옵션 설정

■ [ 메인 화면 > 제어판 > PLC ]

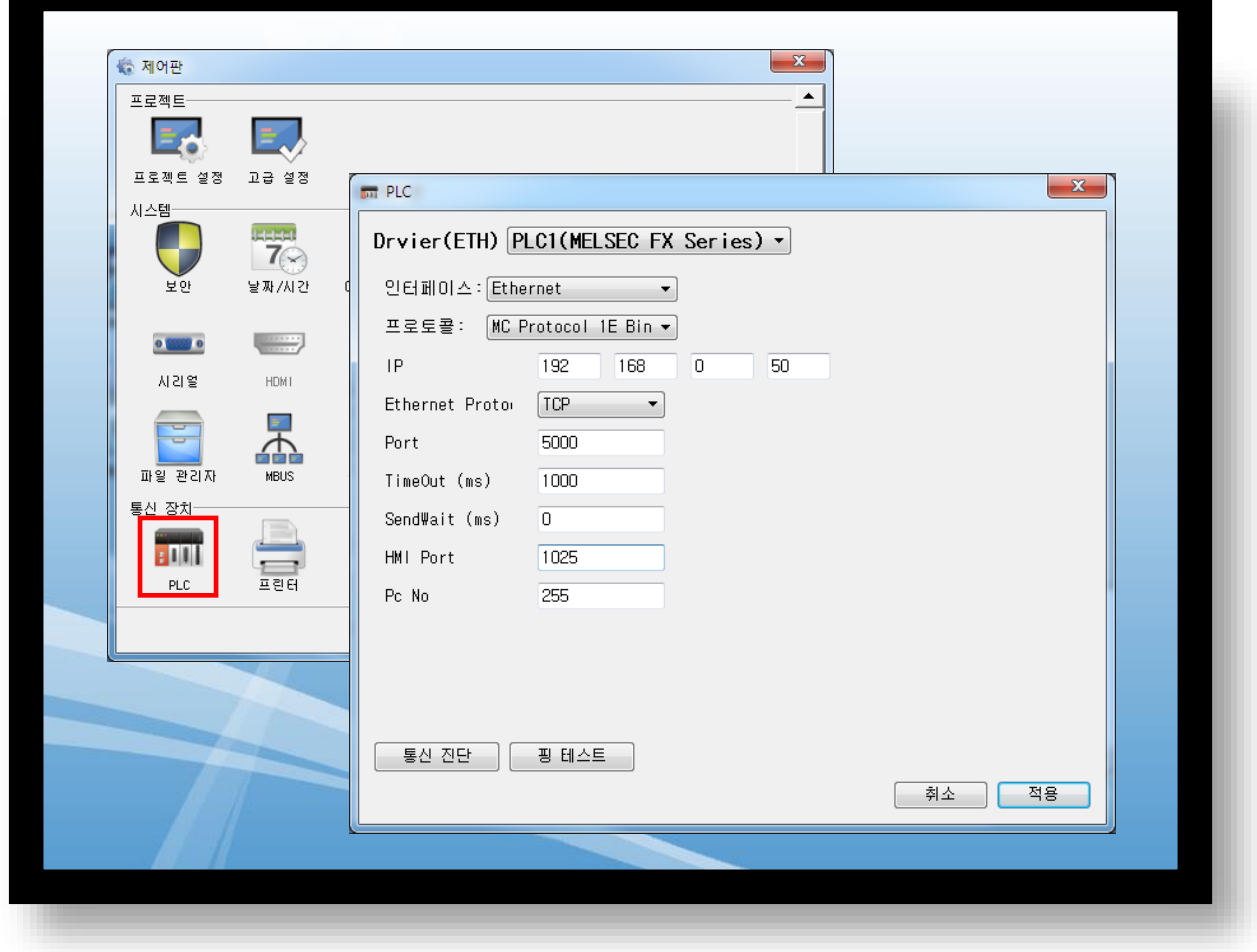

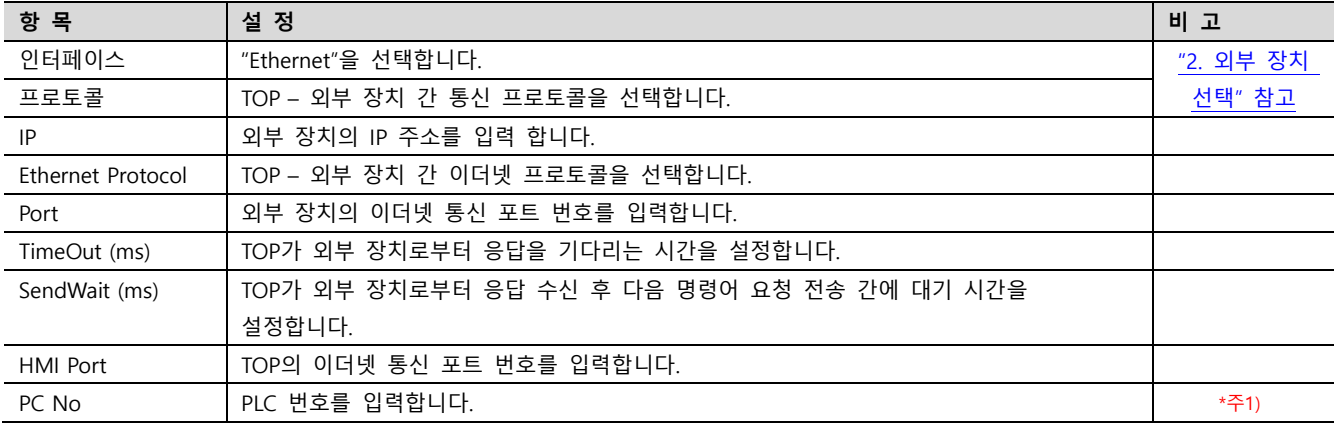

\*주1) PLC 번호는 CC-Link IE 컨트롤러 네트워크, CC-Link IE 필드 네트워크, MELSECNET/H, MELSECNET/10 네트워크 상의 어느 PLC와 연결 할 것인지 식별하는 번호입니다. 초기 값은 255(dec)이며 멀티 CPU 구성 시 255 또는 0~64의 범위 내에서 지정합니다.

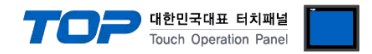

#### 3.3 통신 진단

■ TOP - 외부 장치 간 인터페이스 설정 상태를 확인 - TOP 화면 상단을 터치하여 아래로 드래그. 팝업 창의 "EXIT"를 터치하여 메인 화면으로 이동한다 - [ 제어판 > 이더넷] 에서 사용 하고자 하는 포트(ETH1/ETH2) 설정이 외부 장치의 설정 내용과 같은지 확인한다

■ 포트 통신 이상 유무 진단

- [ 제어판 > PLC ] 에서 "통신 진단"을 터치한다.

- 화면 상에 Diagnostics 다이얼로그 박스가 팝업 되며 진단 상태를 판단한다.

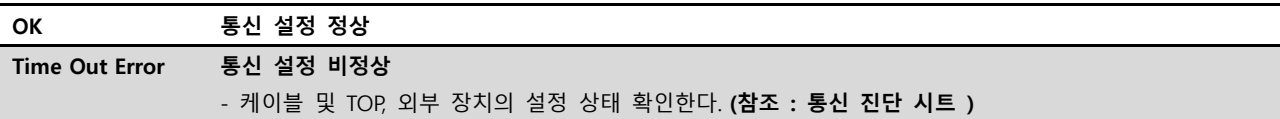

#### ■ 통신 진단 시트

- 외부 단말기와 통신 연결에 문제가 있을 경우 아래 시트의 설정 내용을 확인 바랍니다.

| 항목         | 내용               |         | 확인        |           | 참 고                                                   |
|------------|------------------|---------|-----------|-----------|-------------------------------------------------------|
| 시스템 구성     | 시스템 연결 방법        |         | <b>OK</b> | NG        | 1. 시스템 구성                                             |
|            | 접속 케이블 명칭        |         | OK        | <b>NG</b> |                                                       |
| <b>TOP</b> | 버전 정보            |         |           | <b>NG</b> |                                                       |
|            | 사용 포트<br>드라이버 명칭 |         | OK        | <b>NG</b> |                                                       |
|            |                  |         | OK        | NG.       |                                                       |
|            | 기타 세부 설정 사항      |         | OK        | <b>NG</b> |                                                       |
|            | 상대 국번            | 프로젝트 설정 | <b>OK</b> | NG.       | 2. 외부 장치 선택<br>3. 통신 설정                               |
|            |                  | 통신 진단   | OK        | <b>NG</b> |                                                       |
|            | 이더넷 포트 설정        | IP 주소   | OK        | NG.       |                                                       |
|            |                  | 서브넷 마스크 | OK        | <b>NG</b> |                                                       |
|            |                  | 게이트 웨이  | <b>OK</b> | NG.       |                                                       |
| 외부 장치      | CPU 명칭           |         | <b>OK</b> | <b>NG</b> | 4. 외부 장치 설정                                           |
|            | 통신 포트 명칭(모듈 명)   |         | <b>OK</b> | NG.       |                                                       |
|            | 프로토콜(모드)         |         | OK        | <b>NG</b> |                                                       |
|            | 설정 국번            |         | OK        | NG.       |                                                       |
|            | 기타 세부 설정 사항      |         | <b>OK</b> | <b>NG</b> |                                                       |
|            | 이더넷 포트 설정        | IP 주소   | OK        | <b>NG</b> |                                                       |
|            |                  | 서브넷 마스크 | OK        | NG.       |                                                       |
|            |                  | 게이트 웨이  | <b>OK</b> | NG.       |                                                       |
|            | 어드레스 범위 확인       |         | OK        | <b>NG</b> | 5. 지원 어드레스<br>(자세한 내용은 PLC 제조사의 매뉴얼을<br>참고 하시기 바랍니다.) |

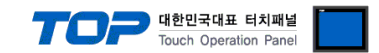

# <span id="page-9-0"></span>4. 외부 장치 설정

본 예제에서 설명된 내용보다 더 자세한 설정은 제조사의 사용자 매뉴얼을 참조하십시오.

#### ⑴ GX Developer에서 설정하기

※ FX3U-ENET-L Congifuration Tool이 설치되어 있어야 합니다.

**Step 1.** [Tools]  $\rightarrow$  [FX special function utility]  $\rightarrow$  [FX3U-ENET-L Congifuration Tool]

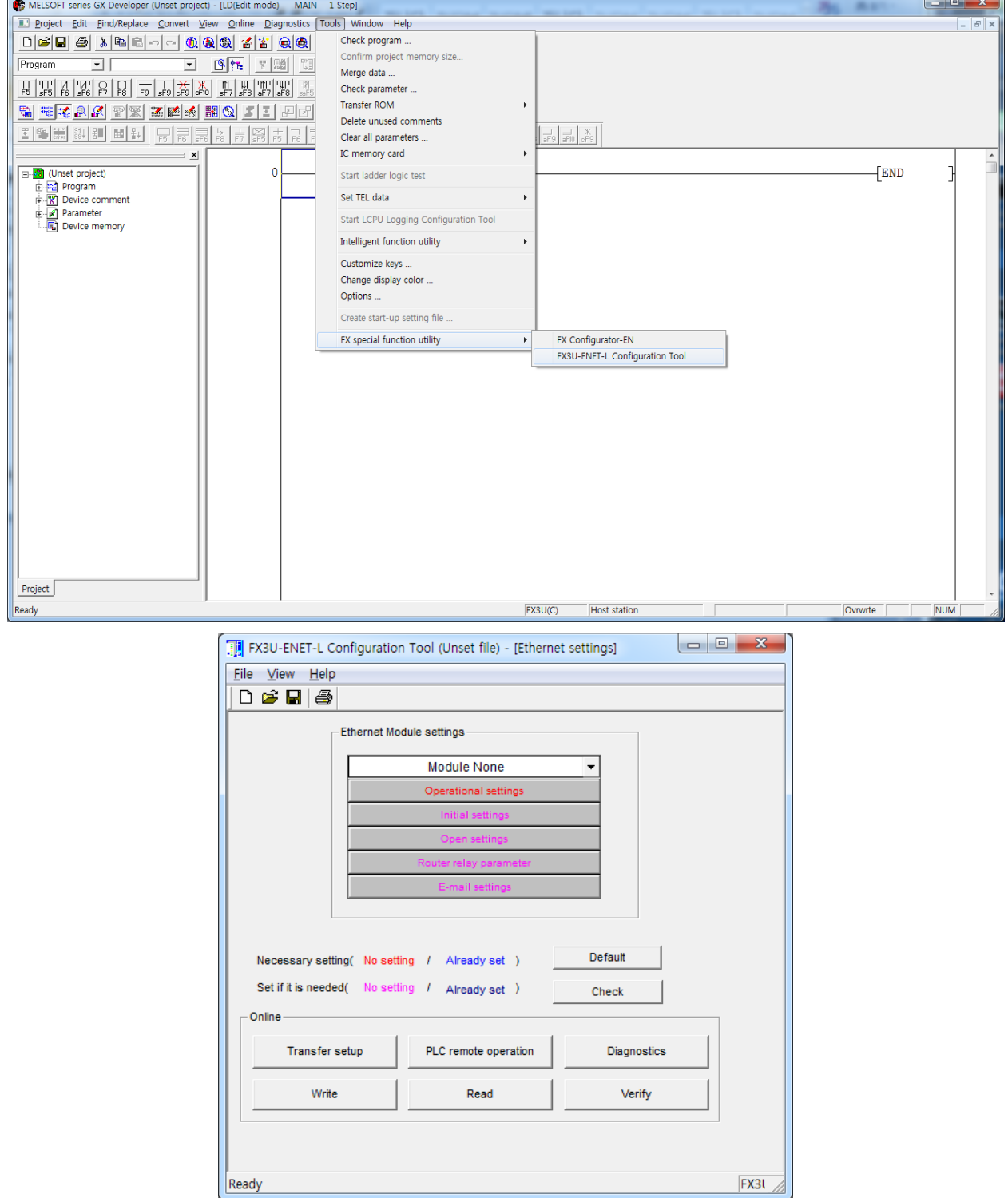

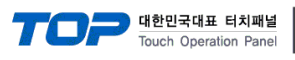

#### Step 2. [Operational settings]

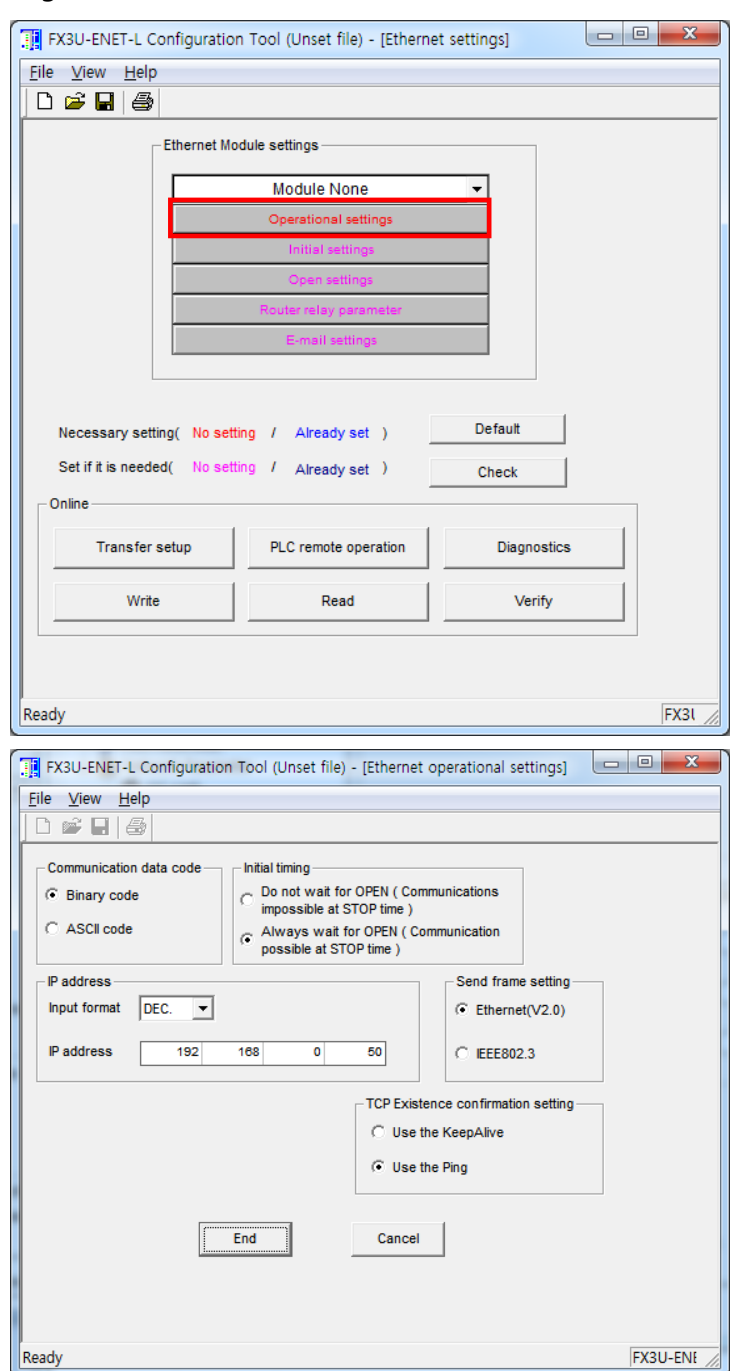

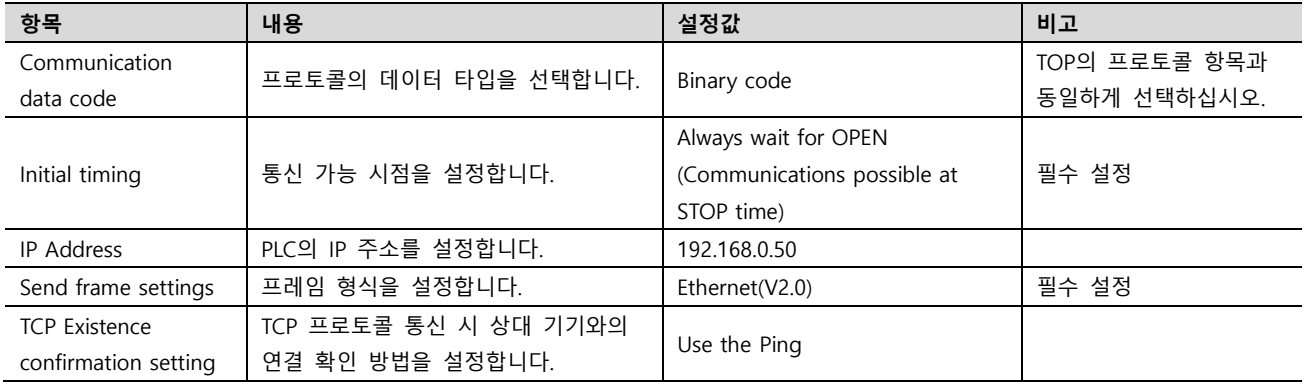

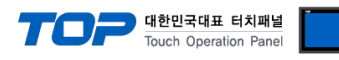

#### Step 3. [Open settings]

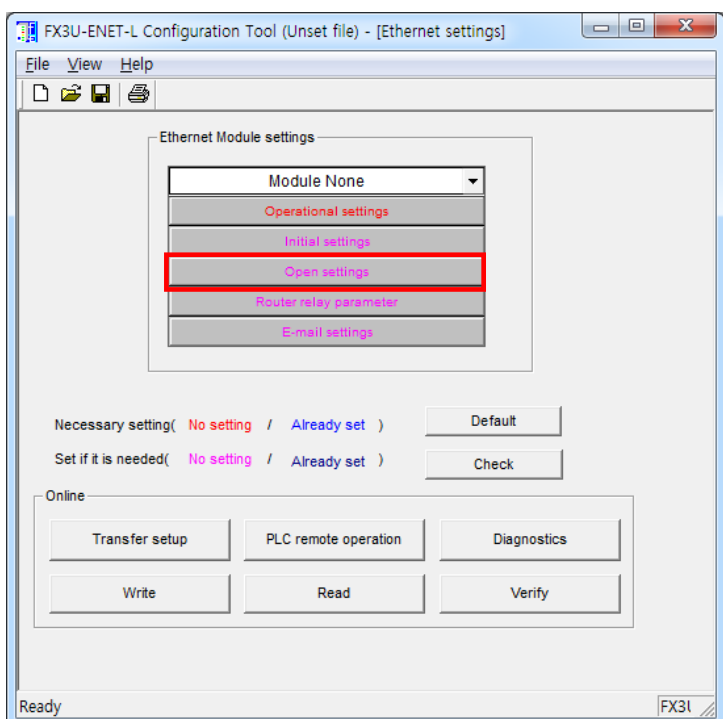

#### ① TCP로 설정

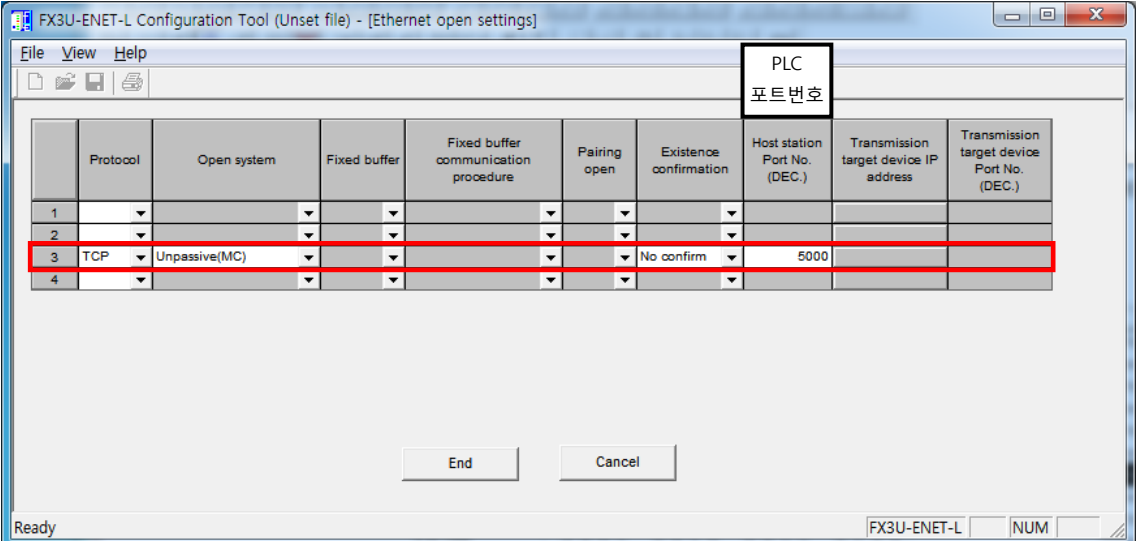

#### ② UDP로 설정

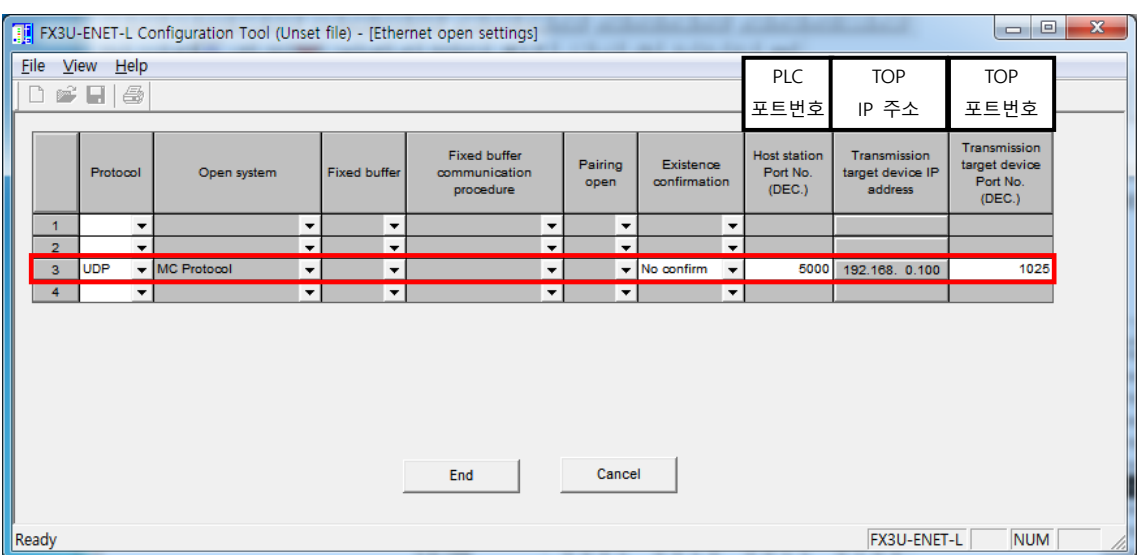

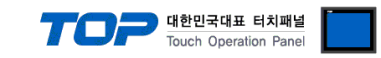

### ⑵ GX Works2에서 설정하기

**Step 1.** [Parameter]  $\rightarrow$  [PLC Parameter]  $\rightarrow$  [Ethernet Port]

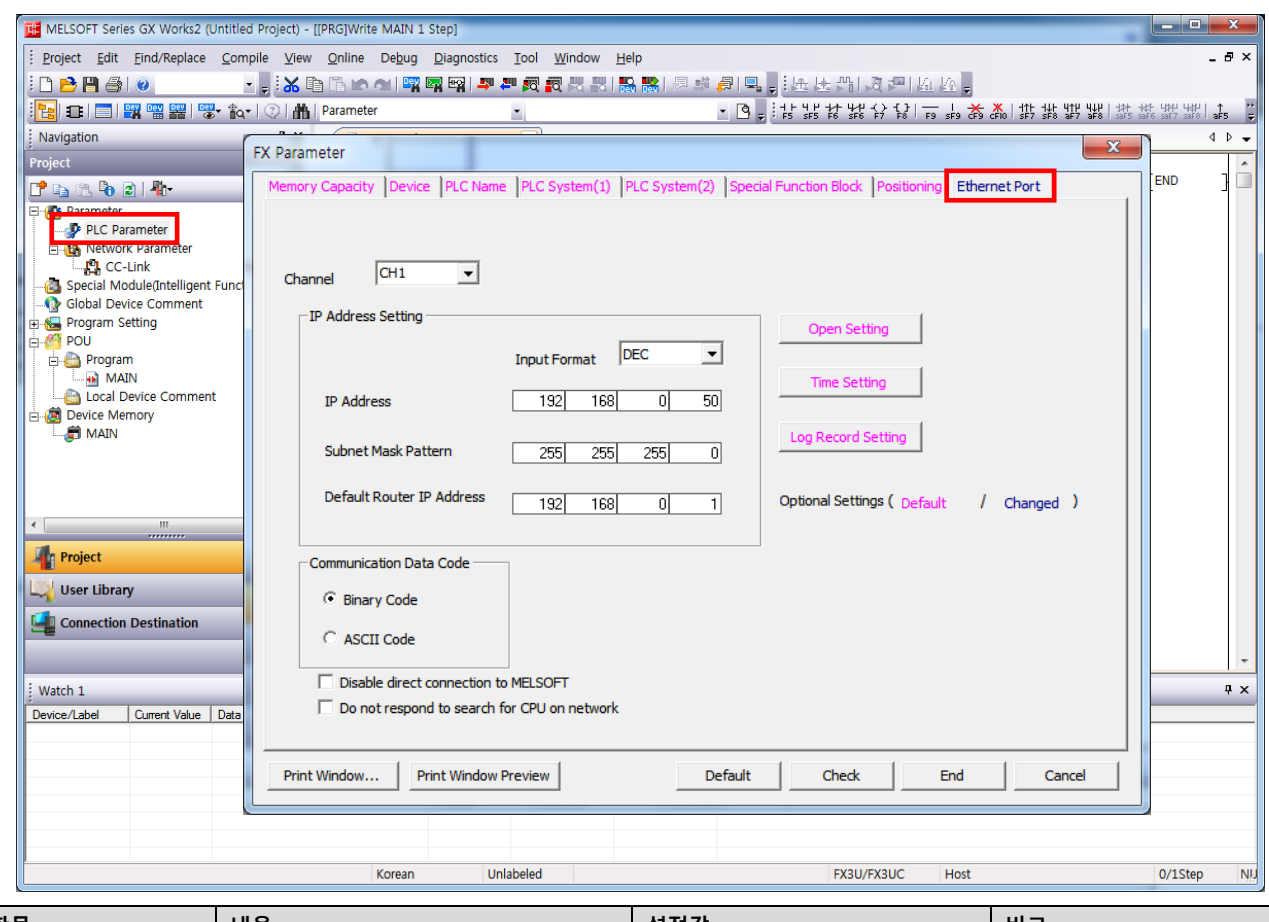

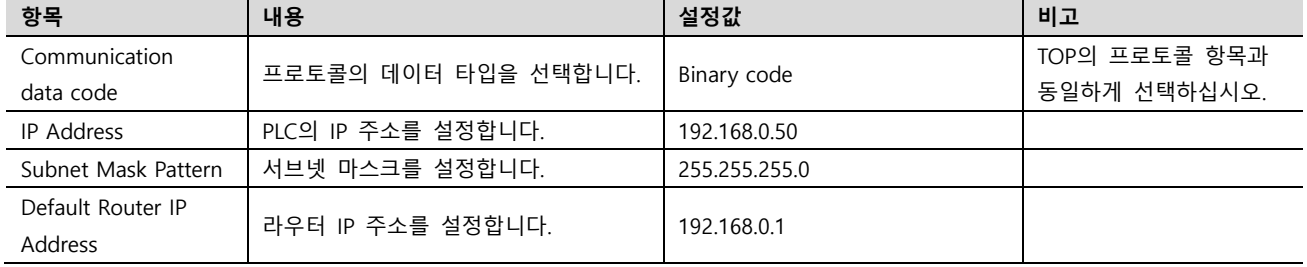

Step 2. [Open Setting]

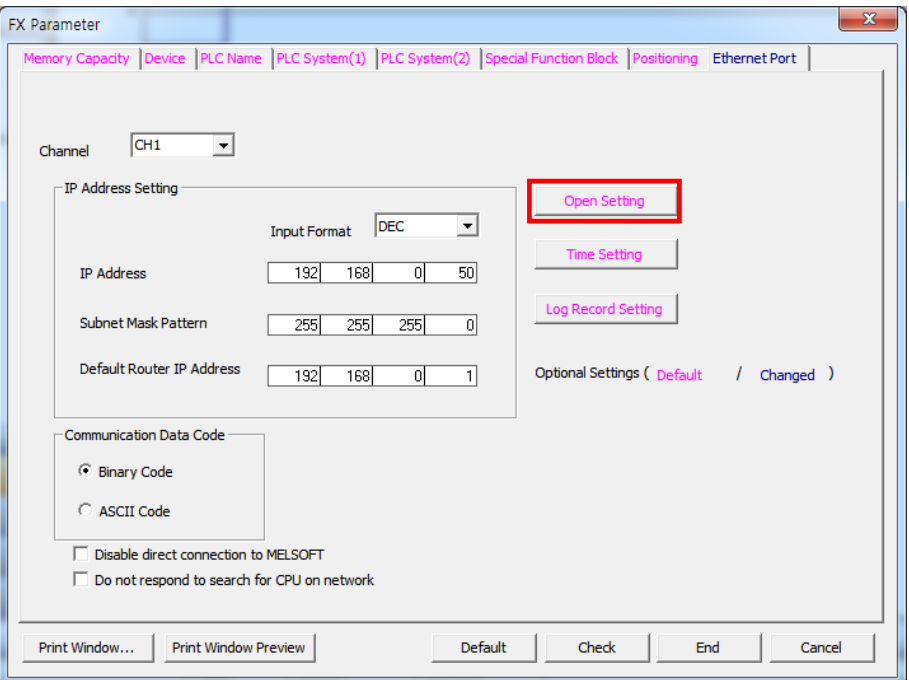

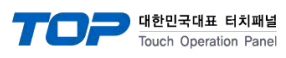

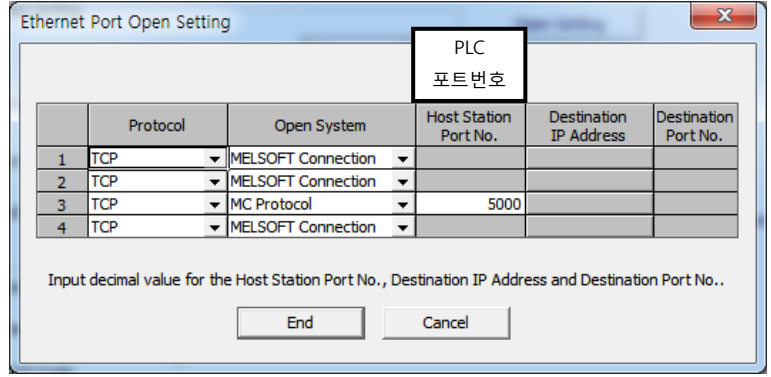

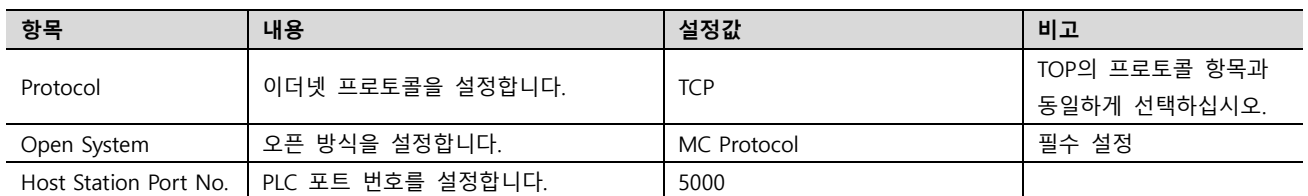

#### ② UDP로 설정

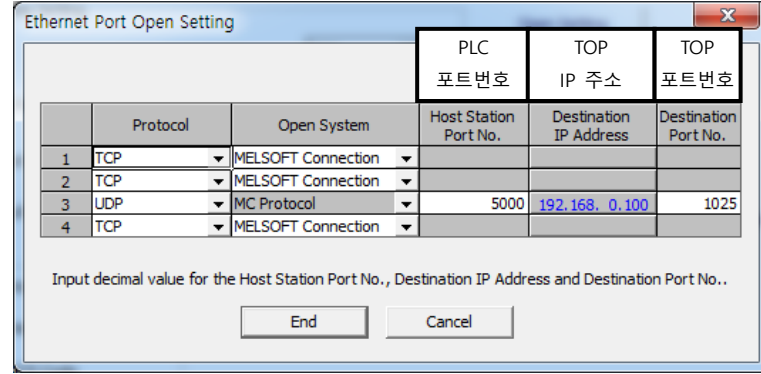

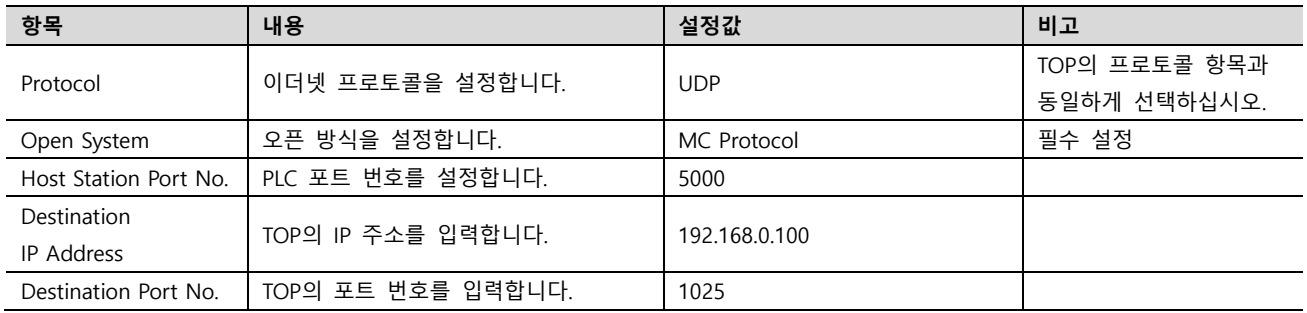

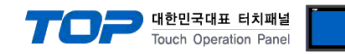

## <span id="page-14-0"></span>5. 지원 어드레스

#### TOP에서 사용 가능한 디바이스는 아래와 같습니다.

CPU 모듈 시리즈/타입에 따라 디바이스 범위(어드레스) 차이가 있을 수 있습니다. TOP 시리즈는 외부 장치 시리즈가 사용하는 최대 어드레스 범위를 지원합니다. 사용하고자 하는 장치가 지원하는 어드레스 범위를 벗어 나지 않도록 각 CPU 모듈 사용자 매뉴얼을 참조/주의 하십시오.

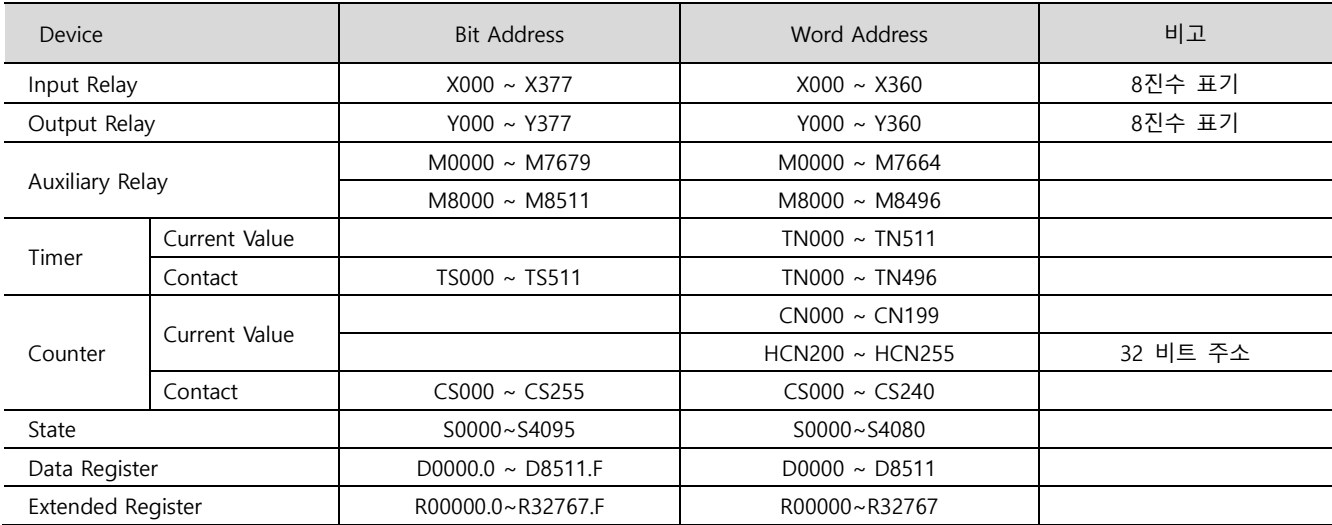